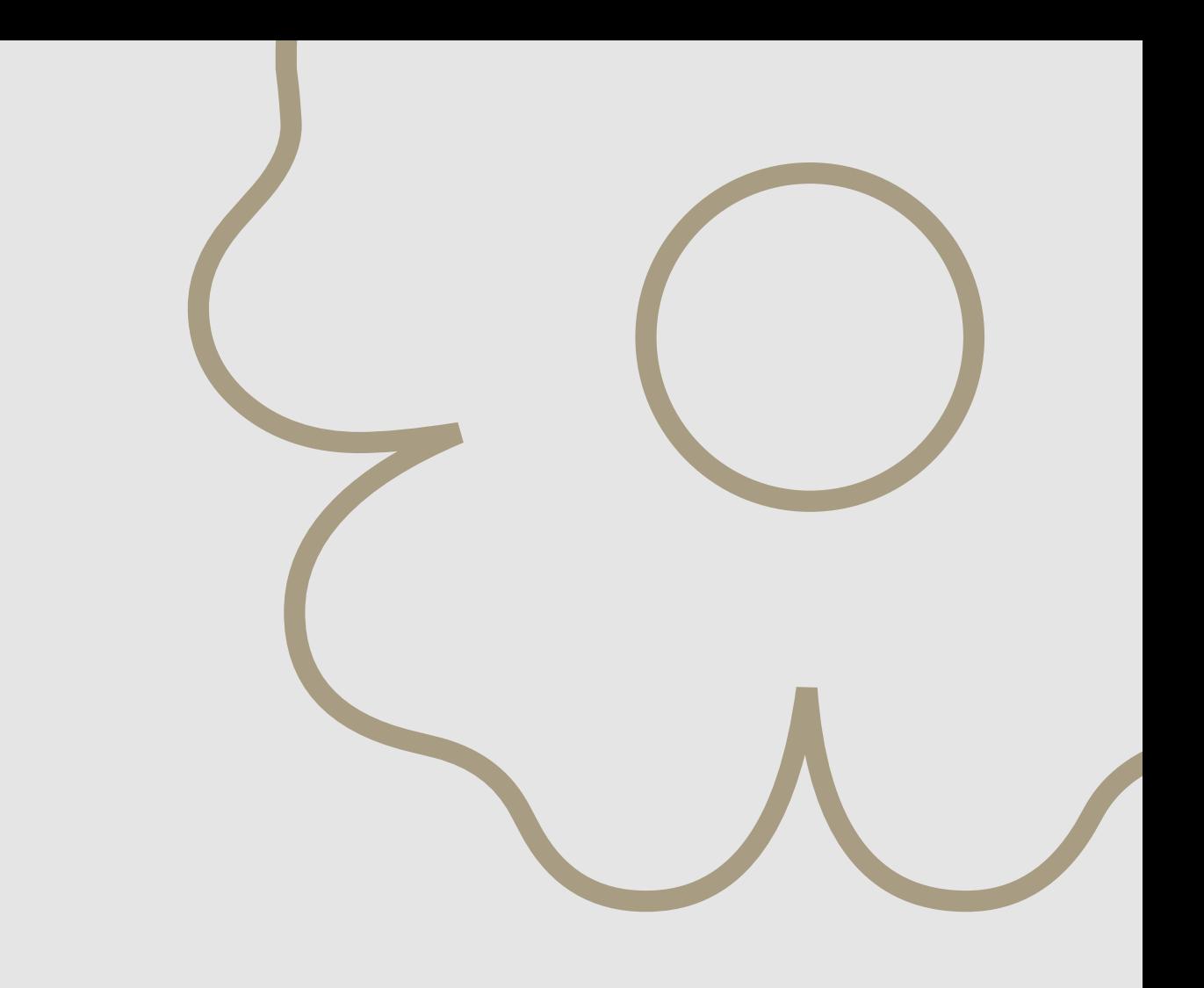

# **РАБОТА С ПРЕТЕНЗИЯМИ**

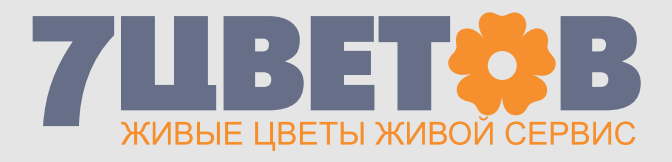

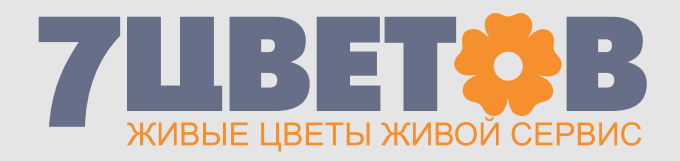

#### **1. Вход в интернет-магазин**

Войдите в интернет-магазин, используя персональный логин и пароль. Получить их вы можете , связавшись с менеджером отдела продаж.

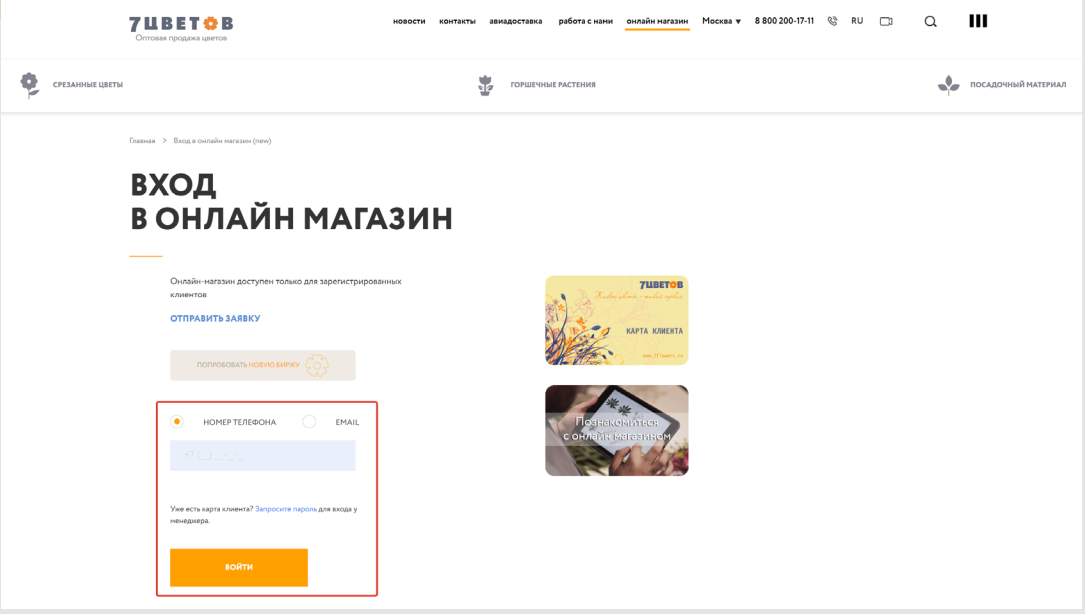

### **2. Работа с претензиями. Поиск отгрузки**

Для начала работы с претензиями перейдите в раздел «Претензии/ Тара». Далее для оформления претензии нужно найти отгрузку. Найти отгрузку можно самостоятельно в списке отгрузок, нажав кнопку «Найти отгрузку».

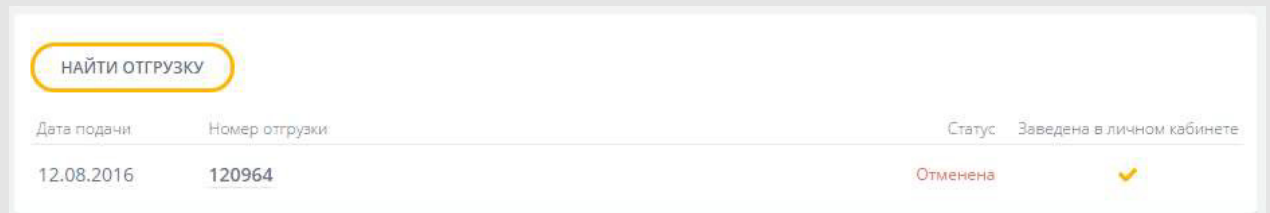

Задайте период и номер отгрузки, затем нажмите кнопку «Найти». Найденные отгрузки будут отображены в списке. Если будет найдено больше 10-ти отгрузок, то параметры поиска необходимо будет сузить.

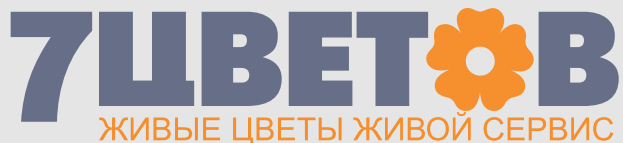

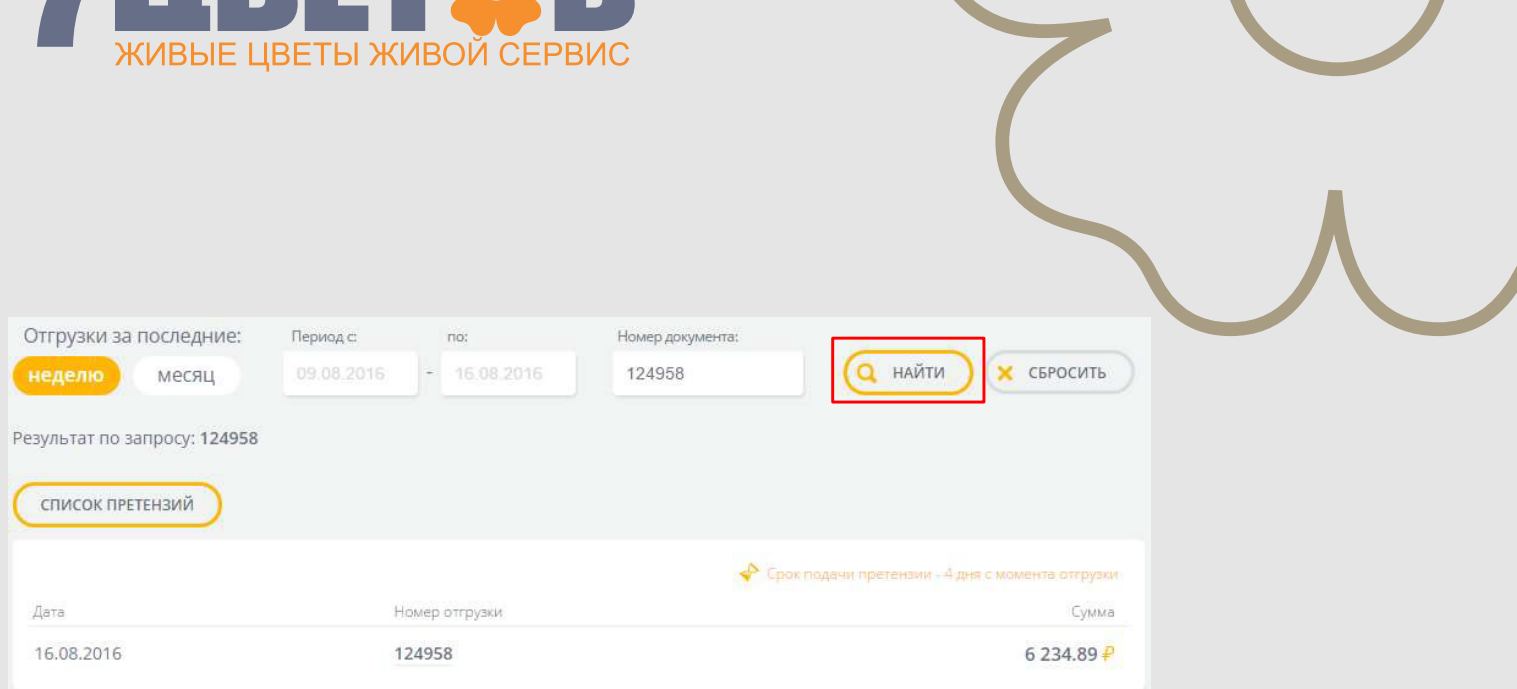

Для возврата в список претензий нажмие кнопку «Список претензий».

## **3. Работа с претензиями. Оформление претензий**

Чтобы оформить претензию, кликните на найденную отгрузку, откроется список позиций в этой отгрузке. После этого можно оформлять претензию на отдельную товарную позицию.

#### **ВНИМАНИЕ! Оформить претензию нельзя в трех случаях:**

- если с момента получения товара прошло больше суток;
- если по отгрузке уже была сформирована заявка на возврат;
- если по отгрузке уже была сформирована претензия.

В случае, если у нас нет возможности оформить претензию в личном кабинете, вы можете сделать это, обратившись в **отдел контроля качества.**

Чтобы оформить претензию по позиции, заполните необходимые поля в открывшейся форме, затем обязательно **добавьте подтверждающие фотографии** и нажмие кнопку **«Сохранить»**.

После оформления претензии по всем интересующим вас претензиям следует закончить формирование общей претензии.

В нижней части вы можете указать общий комментарий к претензии. Затем завершите оформление общей претензии, нажав кнопку **«Сформировать претензию».**

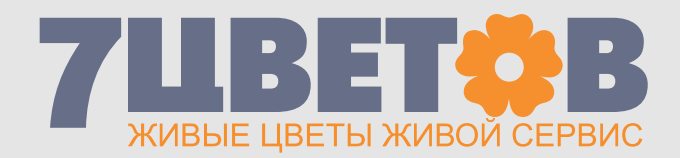

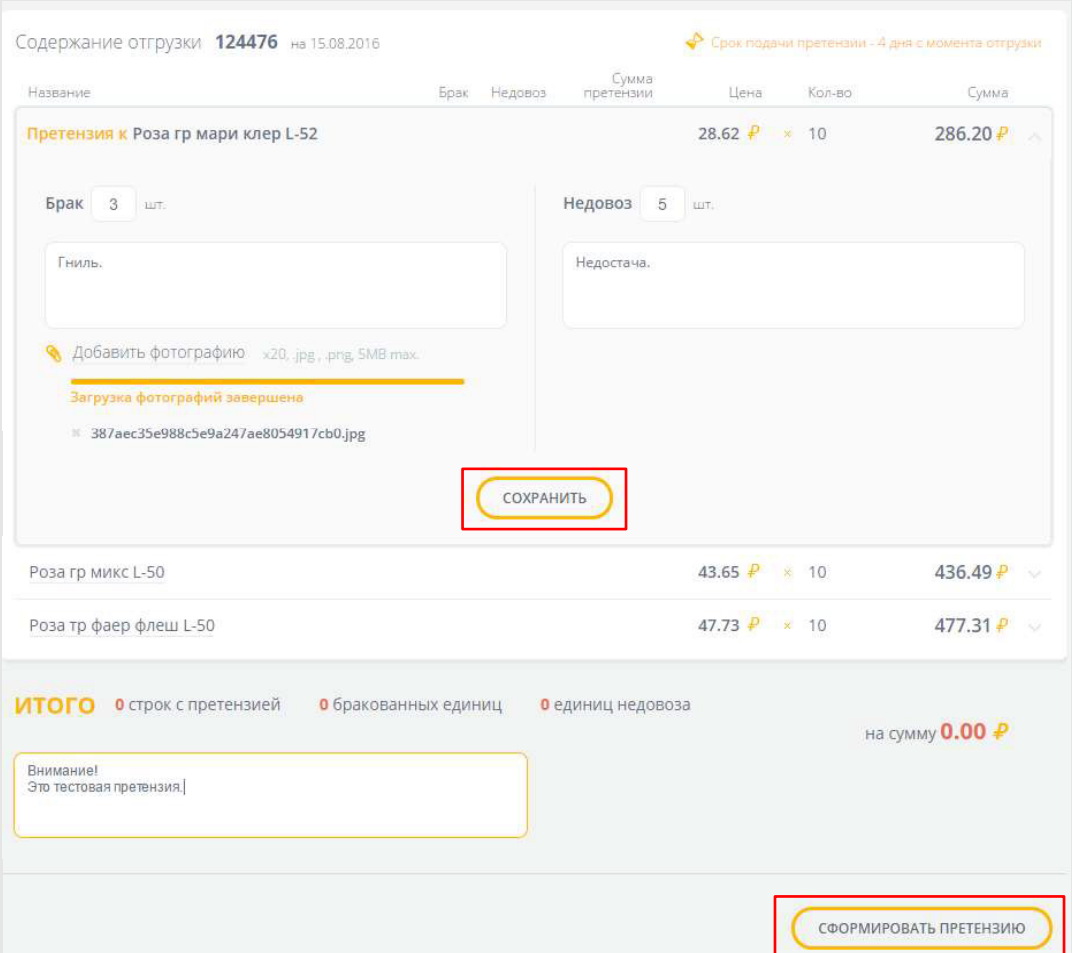

# **4. Отслеживание претензий**

После оформления претензии вы сможете отслеживать изменение ее статуса в списке претензий в разделе «Претензии/Тара».

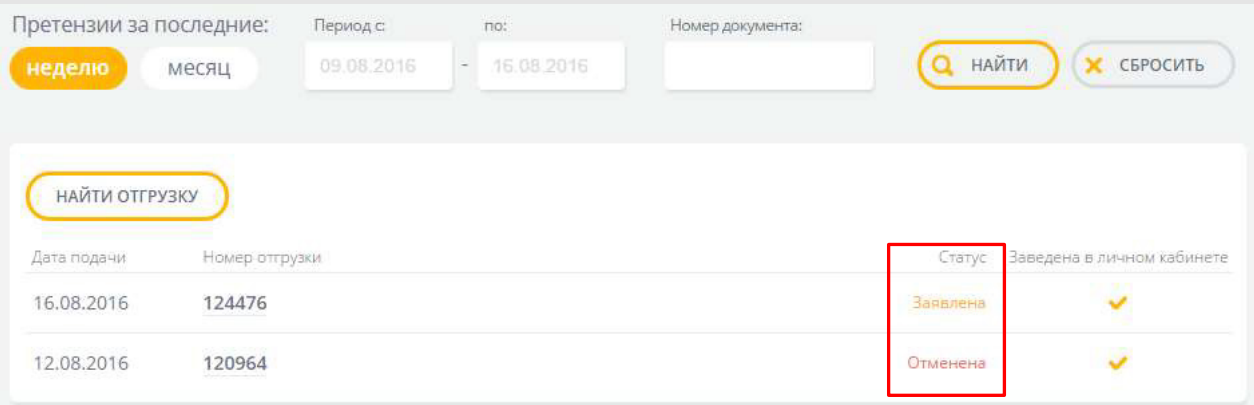

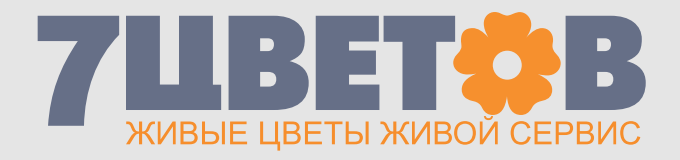

#### Кликнув на претензию, вы увидите ее содержание и результат обработки.

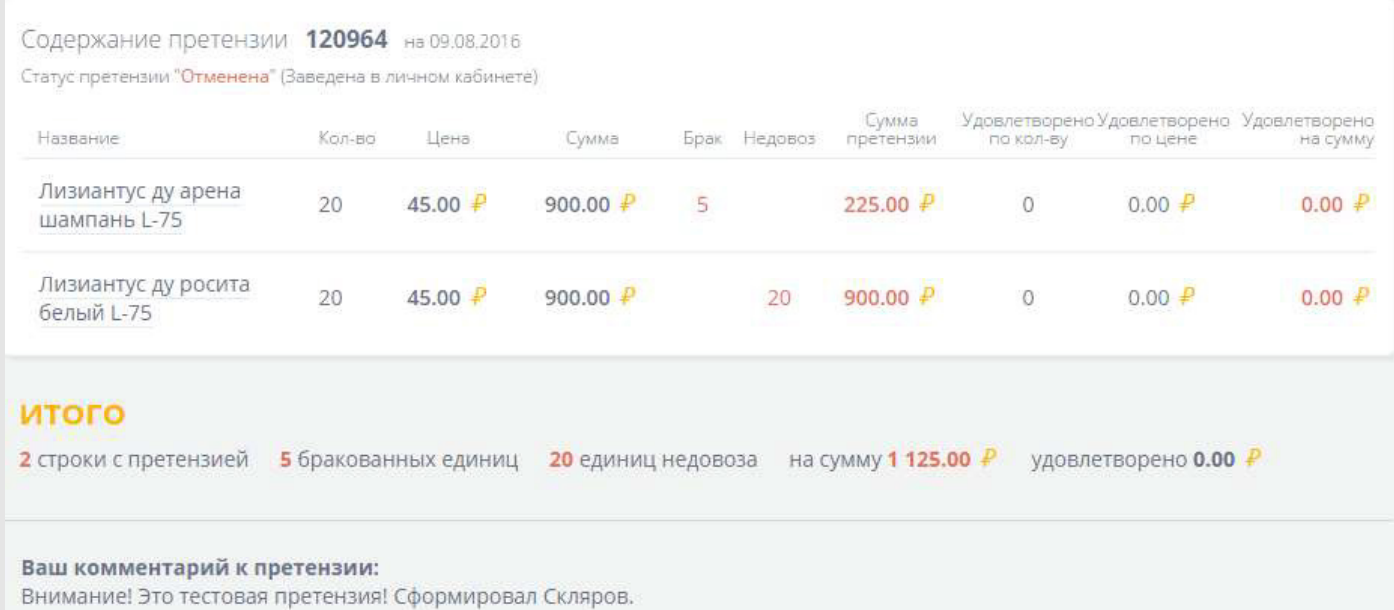